**Emaze** – сервис для создания мультимедийных онлайн презентаций. Сервис обладает возможностью встраивания любых мультимедийных объектов (аудио сопровождения, видео, анимированных диаграмм и т.д.), а также современным дизайном и динамическими переходами.

**Emaze** позволит создать интересную, современную презентацию для демонстрации на любом общешкольном мероприятии/совещании и т.д. Единственное, что потребуется – выход в интернет. Помимо этого, возможно разместить (встроить) презентацию на сайте школы, в социальных сетях и т.д. Для учителя Emaze сможет стать ежедневным помощником при проведении любого урока.

**Для того, чтобы** создать презентацию достаточно перейти на сайт производителя, войти в свой личный кабинет, выбрать тему оформления и создать слайды проекта.

## **Опишем как работать с сервисом emaze поэтапно:**

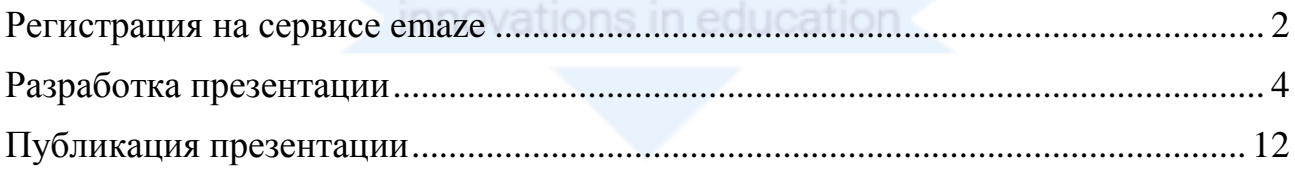

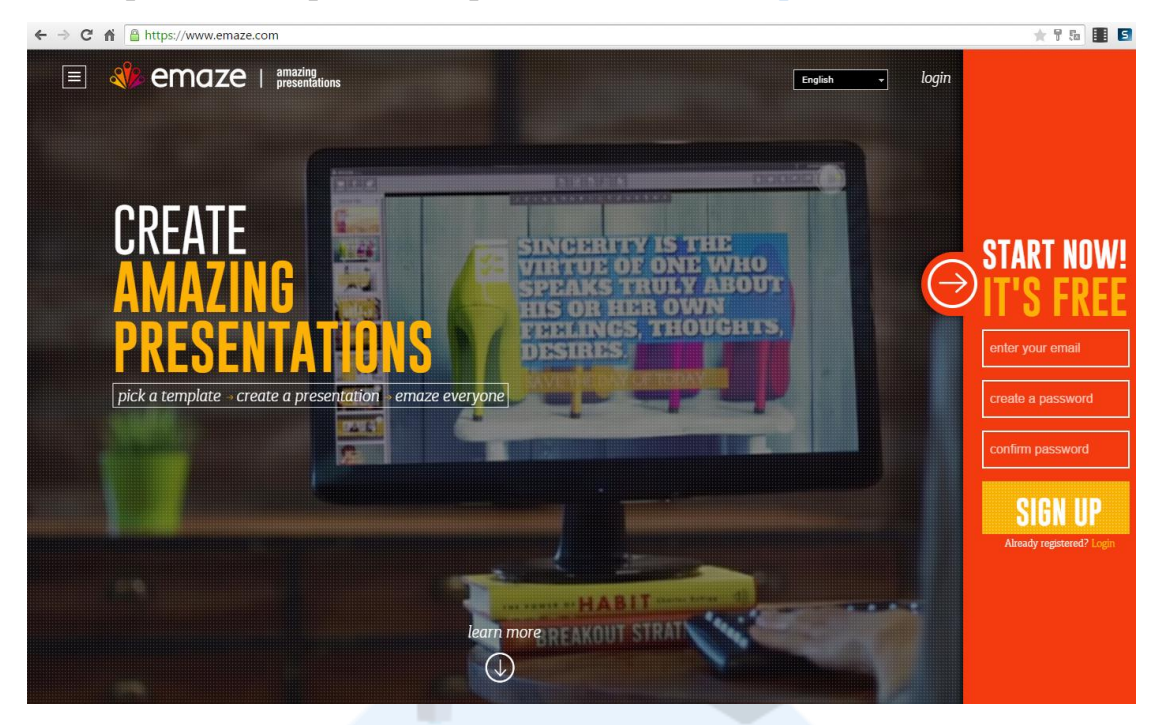

<span id="page-1-0"></span>Для начала работы с сервисом переходим на сайт [http://www.emaze.com](http://www.emaze.com/)

Для удобства работы со стартовым экраном измените языковые параметры. Для выбора русского языка во всплывающем списке укажите соответствующее значение [\(Рисунок 2\)](#page-2-0). Отметим, что интерфейс программы останется на английском языке, однако, он интуитивно понятен.

*Рисунок 1*

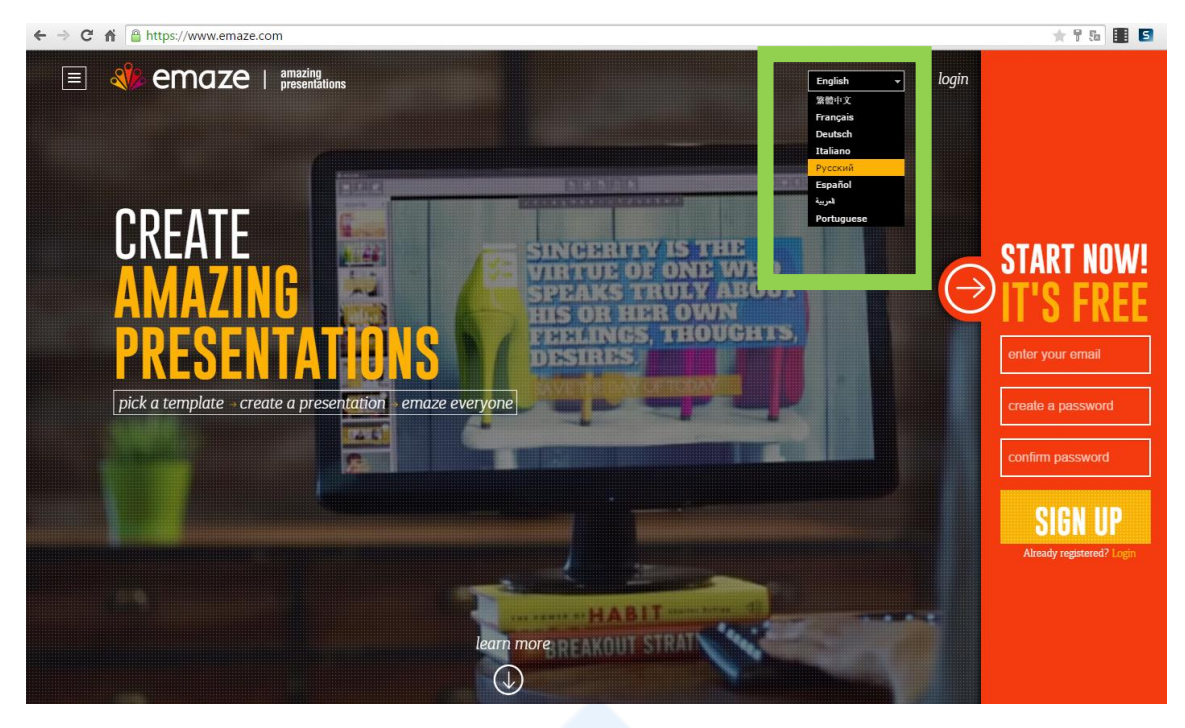

*Рисунок 2*

<span id="page-2-0"></span>Далее осуществим переход к процедуре регистрации.

В соответствующие поля введем адрес электронной почты, пароль (с подтверждением), после чего нажмём кнопку «зарегистрироваться» [\(Рисунок 3\)](#page-2-1). На указанную в соответствующем поле электронную почту придет письмо с подтверждением регистрации в сервисе.

<span id="page-2-1"></span>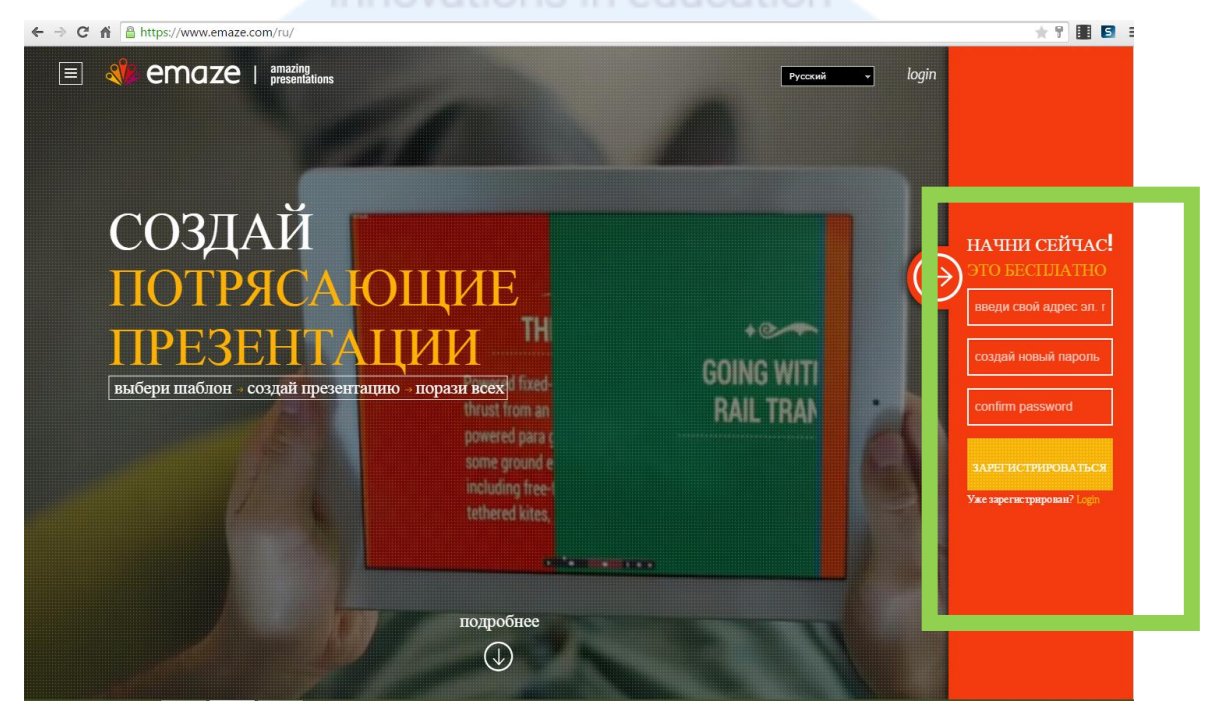

*Рисунок 3*

При последующем входе в сервис **emaze** необходимо будет на стартовом экране нажать кнопку **«login»** [\(Рисунок 4\)](#page-3-1), а затем ввести электронный адрес и пароль, указанные при регистрации.

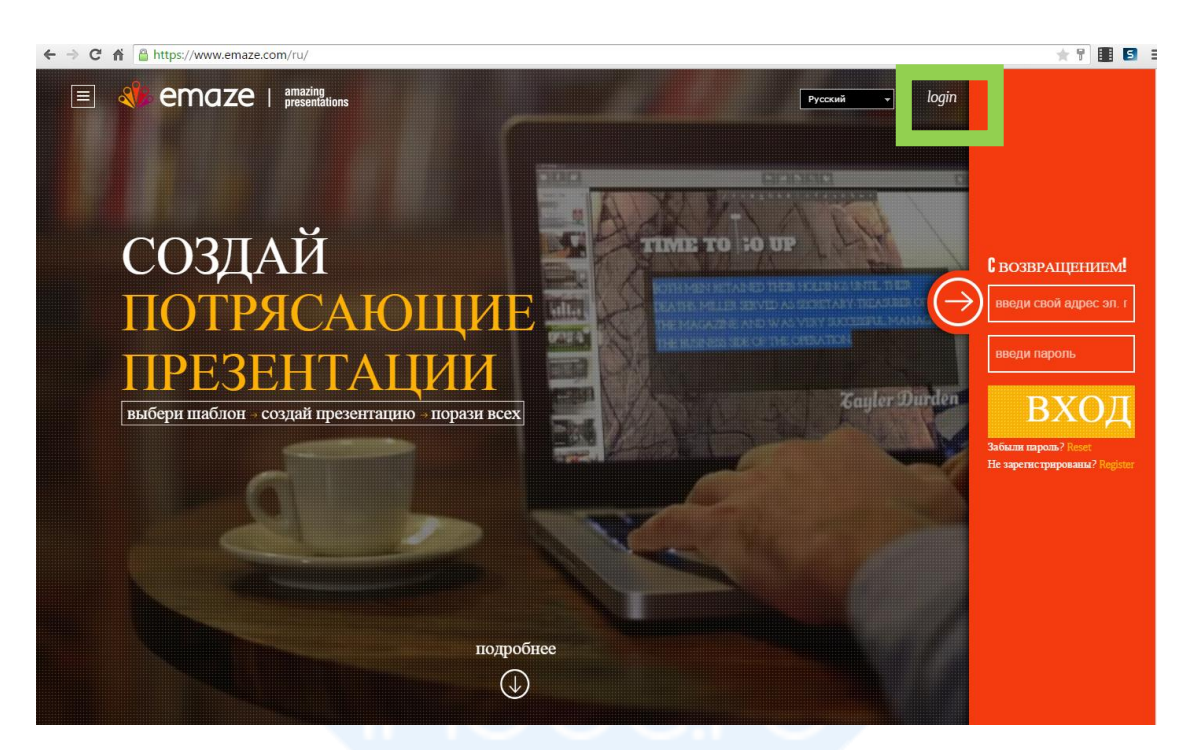

*Рисунок 4*

innovations in education Разработка презентации

<span id="page-3-1"></span><span id="page-3-0"></span>Начинаем создавать презентацию.

В личном кабинете сервиса **emaze** пользователю предоставляются следующие возможности:

- изменение данных профиля,
- создание своих презентаций,
- редактирование презентаций, которыми поделились коллеги,
- просмотр презентации других пользователей **emaze**, находящихся в открытом доступе.

В разделе **«MY»** отображаются созданные пользователем презентации. Для того чтобы создать новую презентацию, необходимо нажать кнопку «CREATE NEW

PRESENTATION» (создать новую презентацию) [\(Рисунок 5\)](#page-4-0) и выбрать шаблон оформления [\(Рисунок 6\)](#page-4-1).

<span id="page-4-0"></span>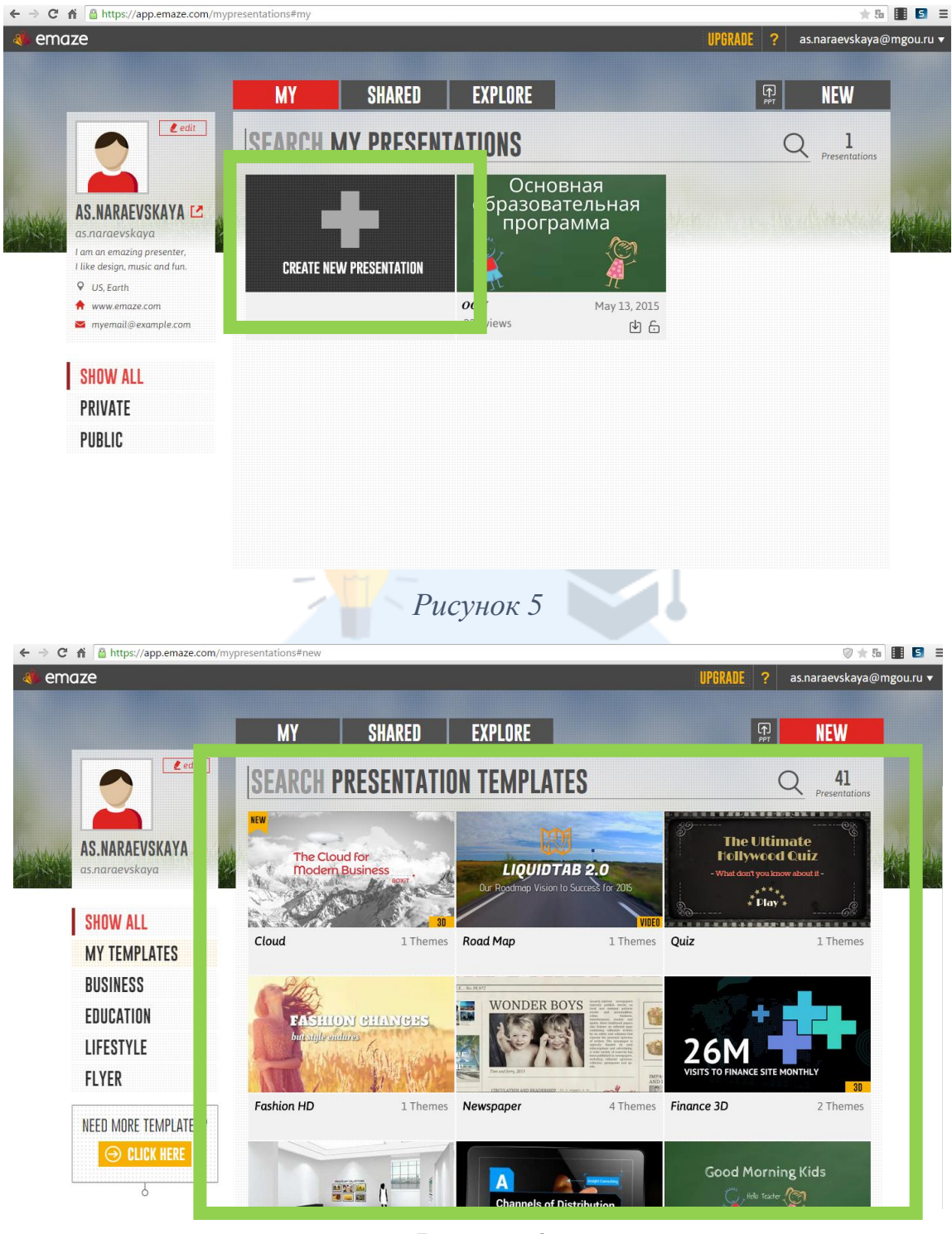

*Рисунок 6*

<span id="page-4-1"></span>После выбора шаблона открывается окно редактирования презентации. Для создания презентации на панели редактирования [\(Рисунок 7\)](#page-6-0) доступен следующий инструментарий:

- **Slide** создание нового слайда. При нажатии на данную кнопку раскрывается меню с вариантами оформления нового слайда. Впоследствии тему оформления можно изменять. [\(Рисунок 7\)](#page-6-0)
- **Section** группировка слайдов. Слайды презентации можно объединять в группы в зависимости от их содержания.
- **Text** вставка текста. Кнопка используется для добавления нового текстового поля на слайд. «Title/Sub Title/Text» помогают классифицировать вставляемый текст и задать необходимый размер по умолчанию – «Заголовок, подзаголовок, обычный текст» соответственно. Для редактирования текста предоставляются функции: выравнивание, стиль текста, формат текста, заливка фона текстового поля и др. [\(Рисунок](#page-6-1)  [8,](#page-6-1) [Рисунок 9\)](#page-7-0)
- **Image** вставка изображения. На слайд презентации можно вставить изображение, расположенное на компьютере пользователя, либо вставить ссылку на URL адрес изображения, размещенного в интернете. [\(Рисунок](#page-7-1)  [10\)](#page-7-1)
- **Media** вставка медиа файла. На слайд можно вставлять аудио и видео файлы, хранящиеся на компьютере или в сети интернете. Инструмент «Media» позволяет вставлять на слайд медиа ресурсы с YouTube и Vimeo, а также flash объекты, карты Google и html код. [\(Рисунок 11\)](#page-8-0)
- **Shape** вставка фигур и стандартных иконок изображений. Добавленные фигуры можно редактировать и перемещать по слайду. К каждой из фигур можно записать/вставить аудио сопровождение, задать время воспроизведения, присвоить гиперссылку и отредактировать формат отображения (изменит фон, заливку контура, толщину и др). [\(Рисунок 12\)](#page-8-1)
- **Chart** вставка диаграммы. При нажатии на инструмент «Chart» появляется окно ввода данных и выбора типа диаграммы. [\(Рисунок 13\)](#page-9-0)

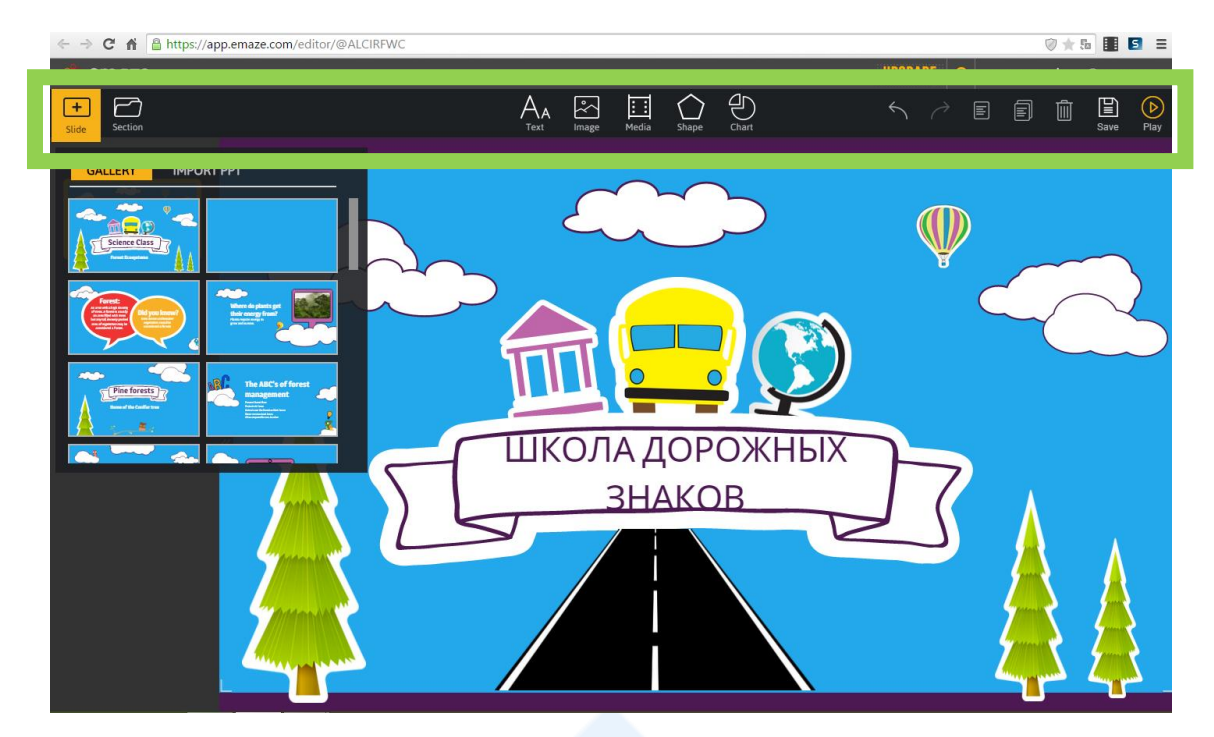

*Рисунок 7*

<span id="page-6-1"></span><span id="page-6-0"></span>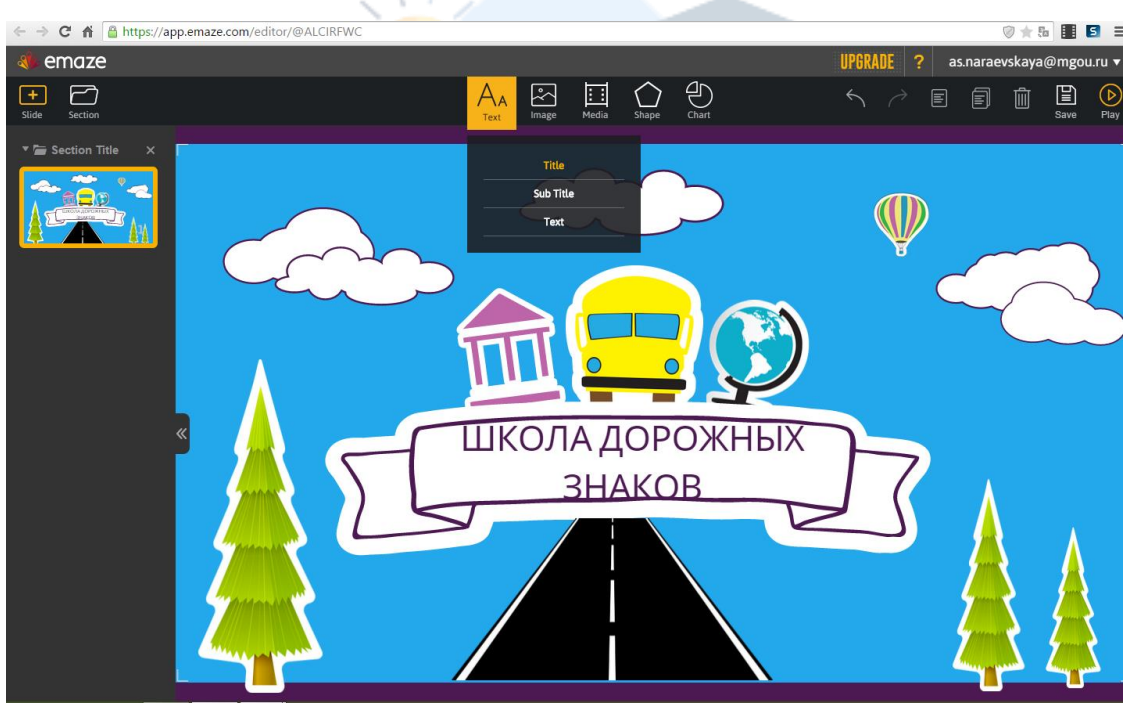

*Рисунок 8*

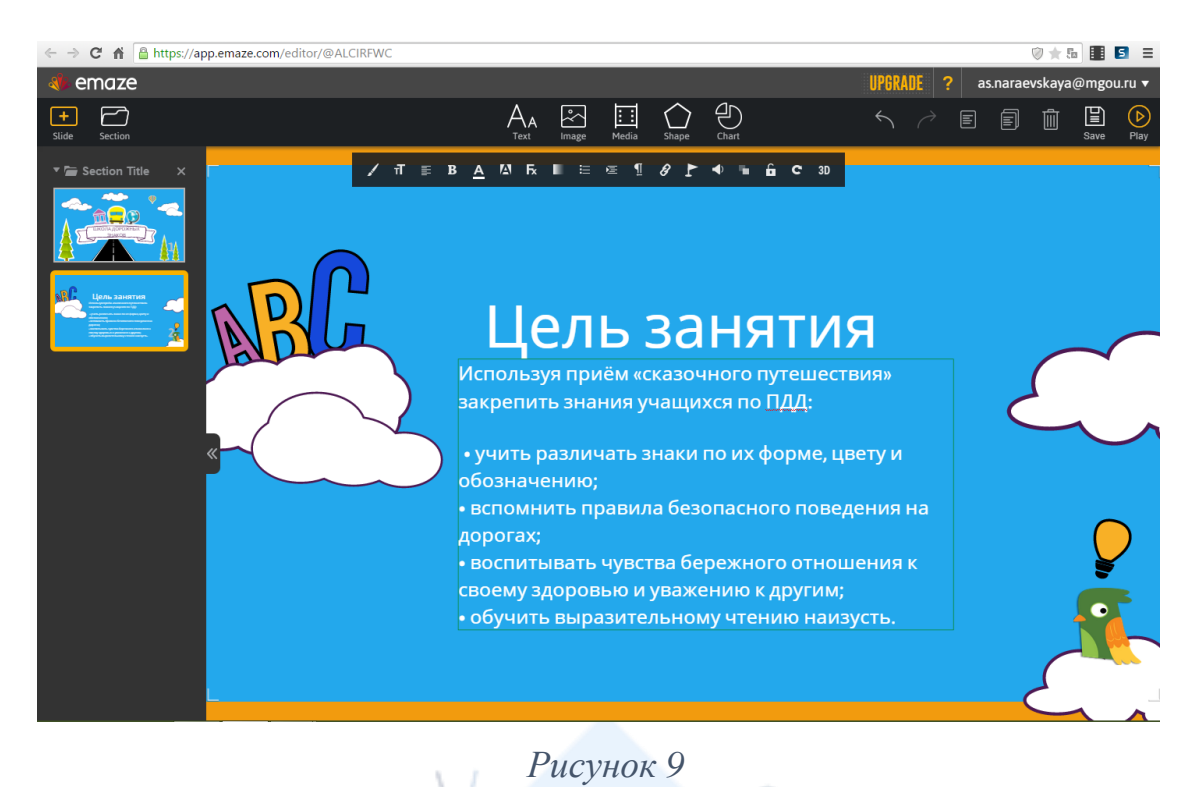

<span id="page-7-1"></span><span id="page-7-0"></span>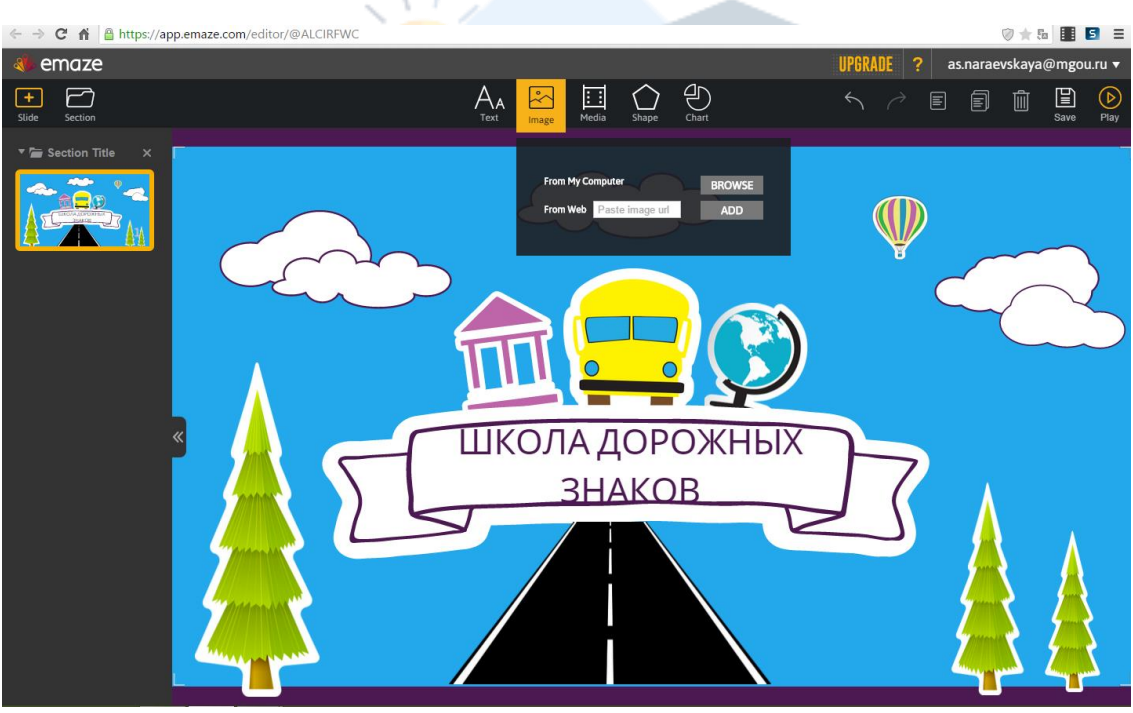

*Рисунок 10*

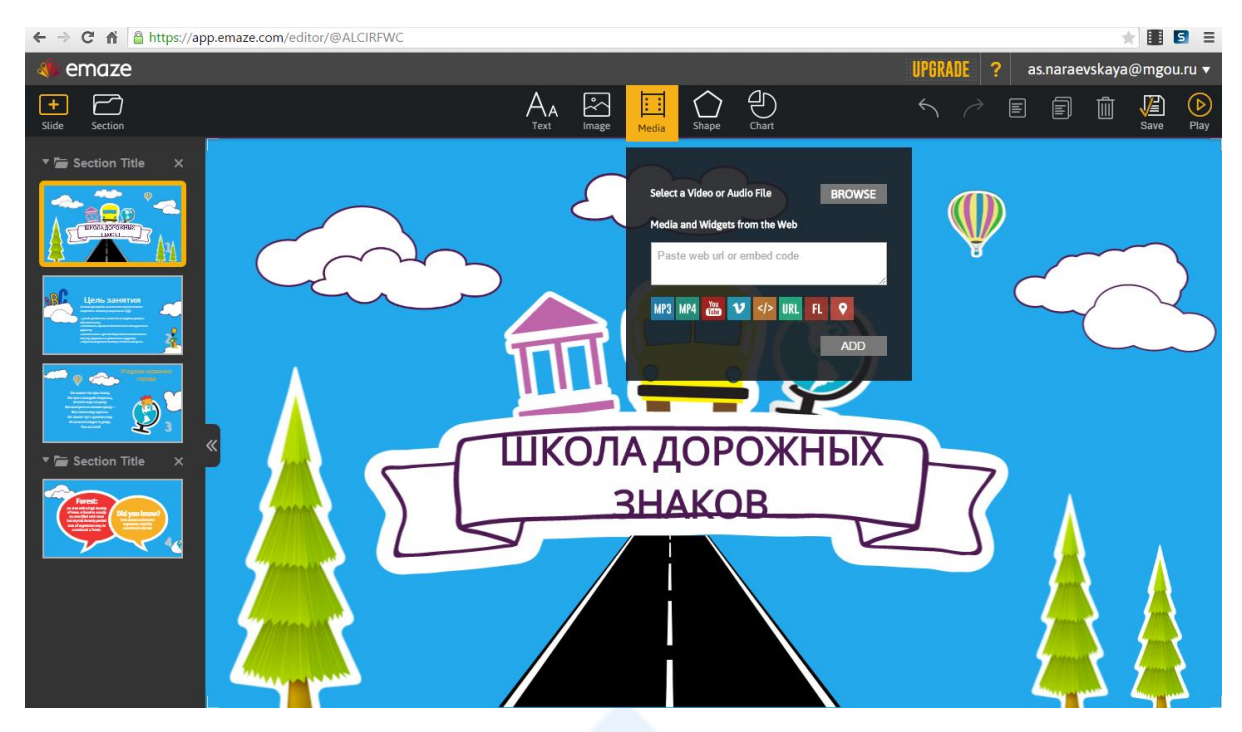

*Рисунок 11*

<span id="page-8-1"></span><span id="page-8-0"></span>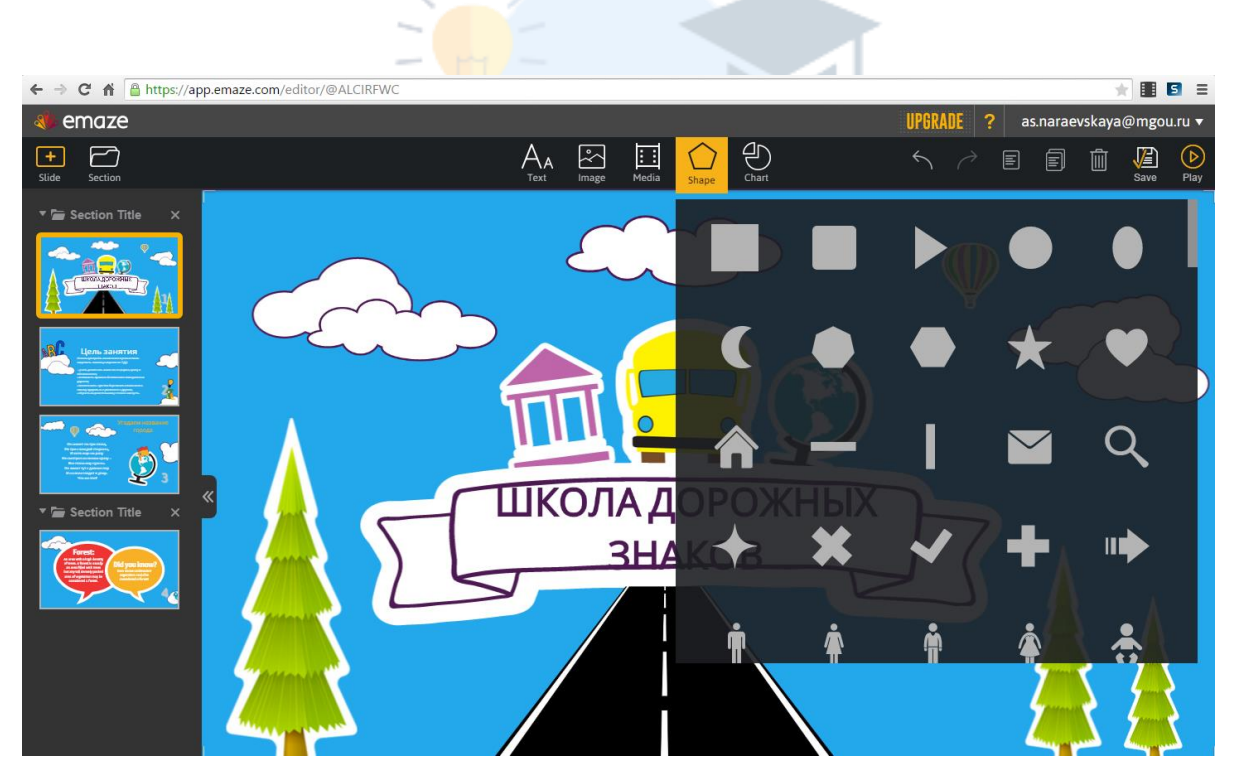

*Рисунок 12*

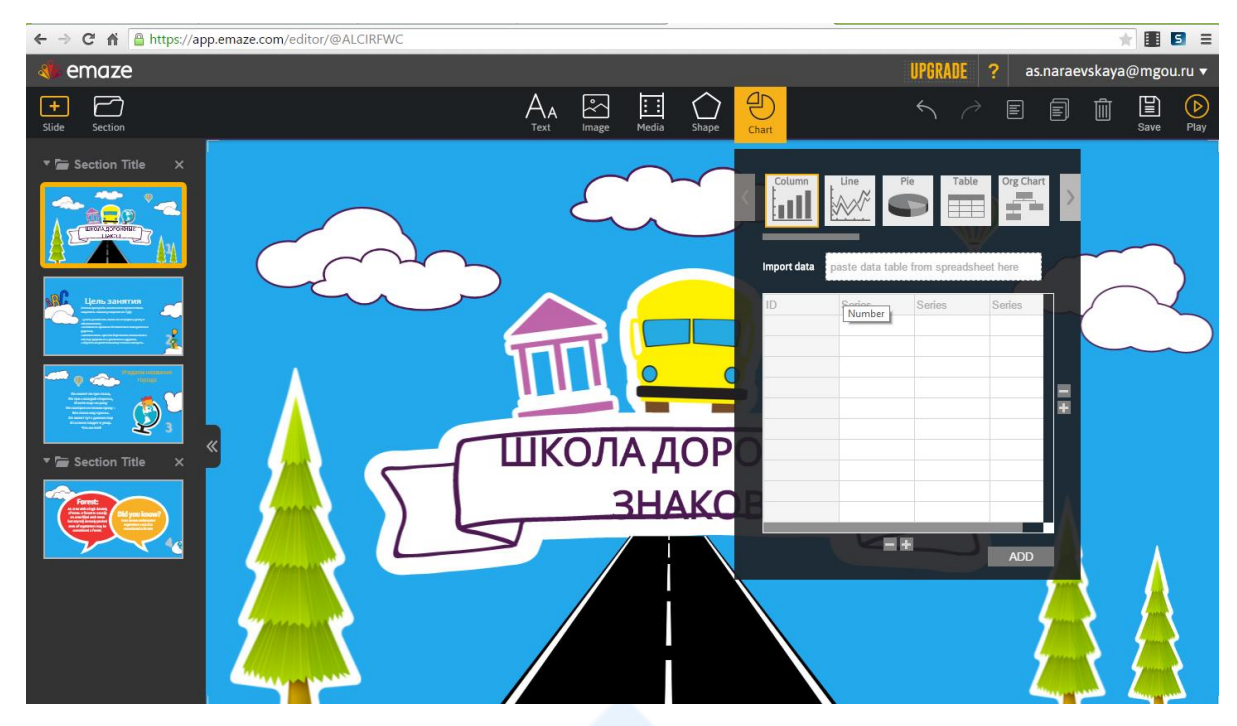

*Рисунок 13*

<span id="page-9-0"></span>Для редактирования презентации доступны функции [\(Рисунок 14\)](#page-9-1):

- отменить/вернуть последнее действие,
- копировать/вставить/удалить,
- «Save» сохранить изменения (работает авто сохранение изменений),
- «Play» воспроизвести презентацию.

<span id="page-9-1"></span>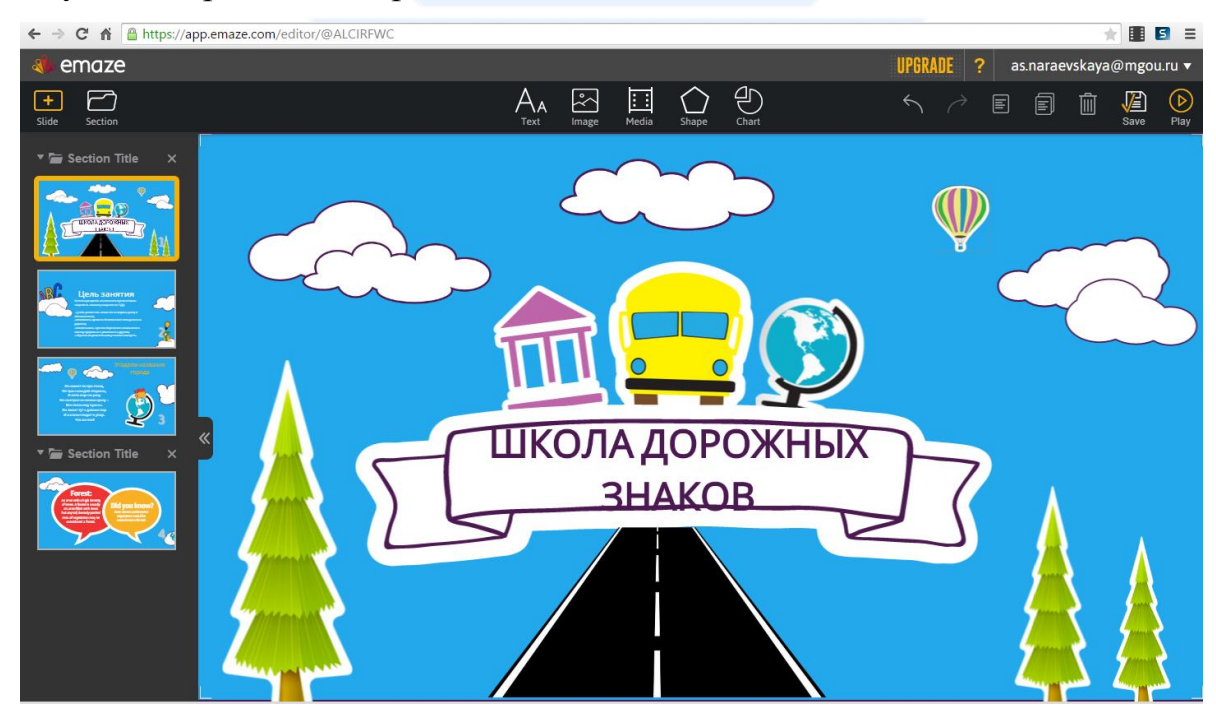

*Рисунок 14*

Сервис **emaze** позволяет интегрировать презентации, созданные в приложении MS PowerPoint.

Для этого в личном кабинете необходимо нажать кнопку «Import from PowerPoint» [\(Рисунок 15\)](#page-10-0), выбрать шаблон оформления и указать месторасположение файла презентации PowerPoint на компьютере.

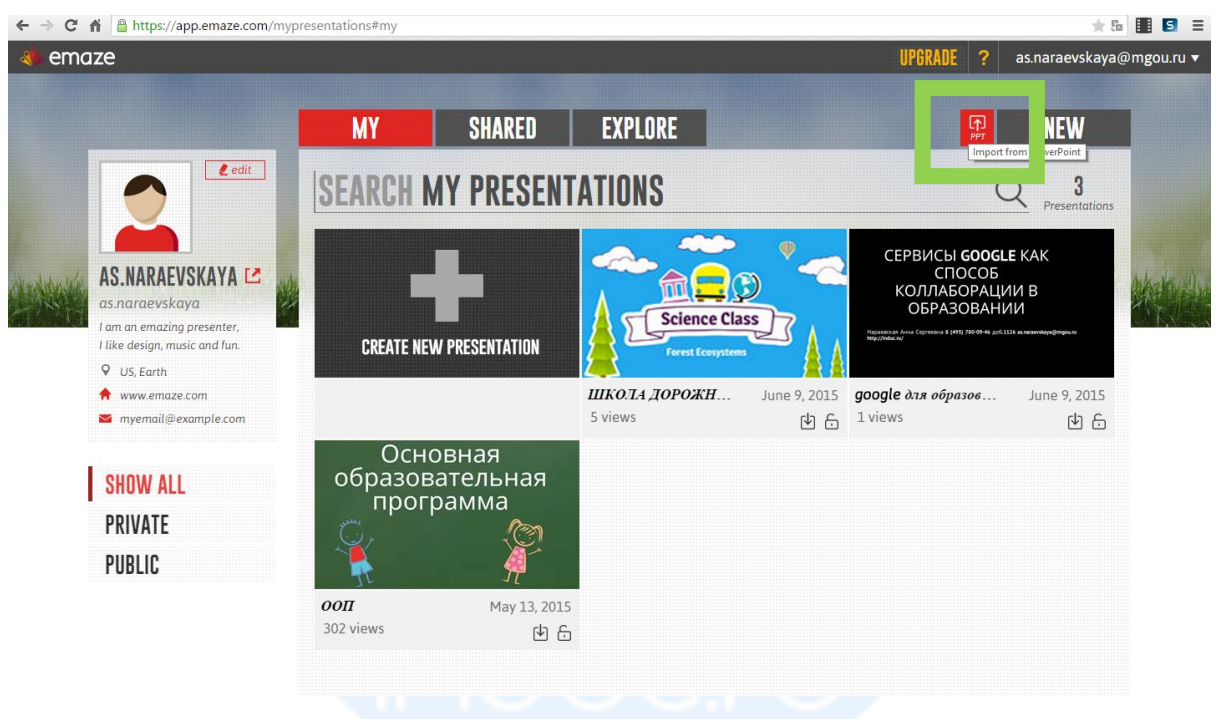

*Рисунок 15*

<span id="page-10-0"></span>Разработанная презентация хранится в личном кабинете пользователя. Её можно изменить, удалить и опубликовать.

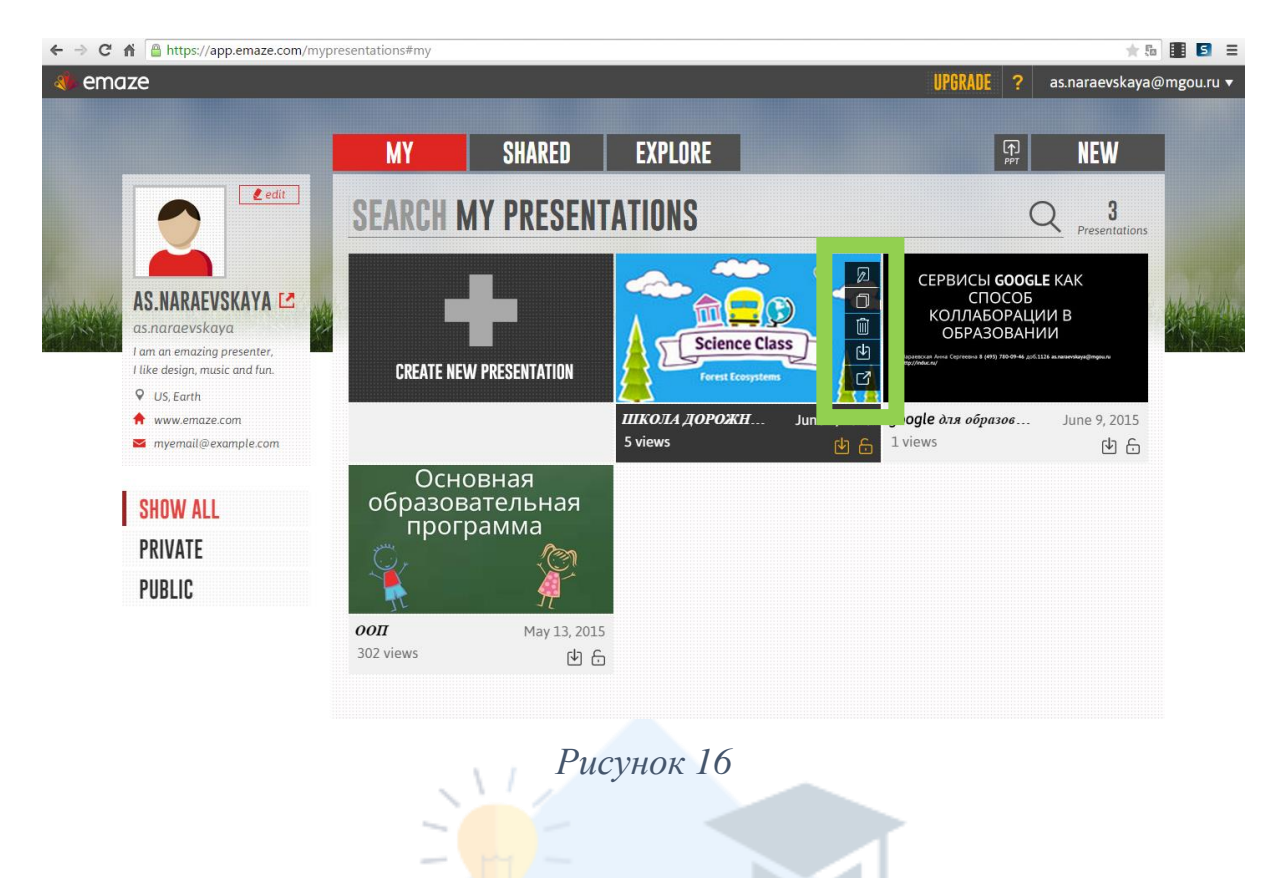

Публикация презентации

<span id="page-11-0"></span>Презентацию **emaze** можно просматривать на любом устройстве, делиться ею с коллегами, а также вставлять html код на свой сайт.

Для публикации презентации необходимо в личном кабинете необходимо нажать кнопку «Share» и выбрать тип публикации [\(Рисунок 17\)](#page-12-0):

**«Share»** - поделиться публикацией:

- отправить на электронный адрес

- поделиться ссылкой на презентацию

- скопировать html код и вставить его на свой сайт.

**«Privacy»** - установить настройки приватности презентации: доступна всем в интернете или по ссылке.

**«Collaborate»** - предоставить совместный доступ для работы с презентацией коллегам.

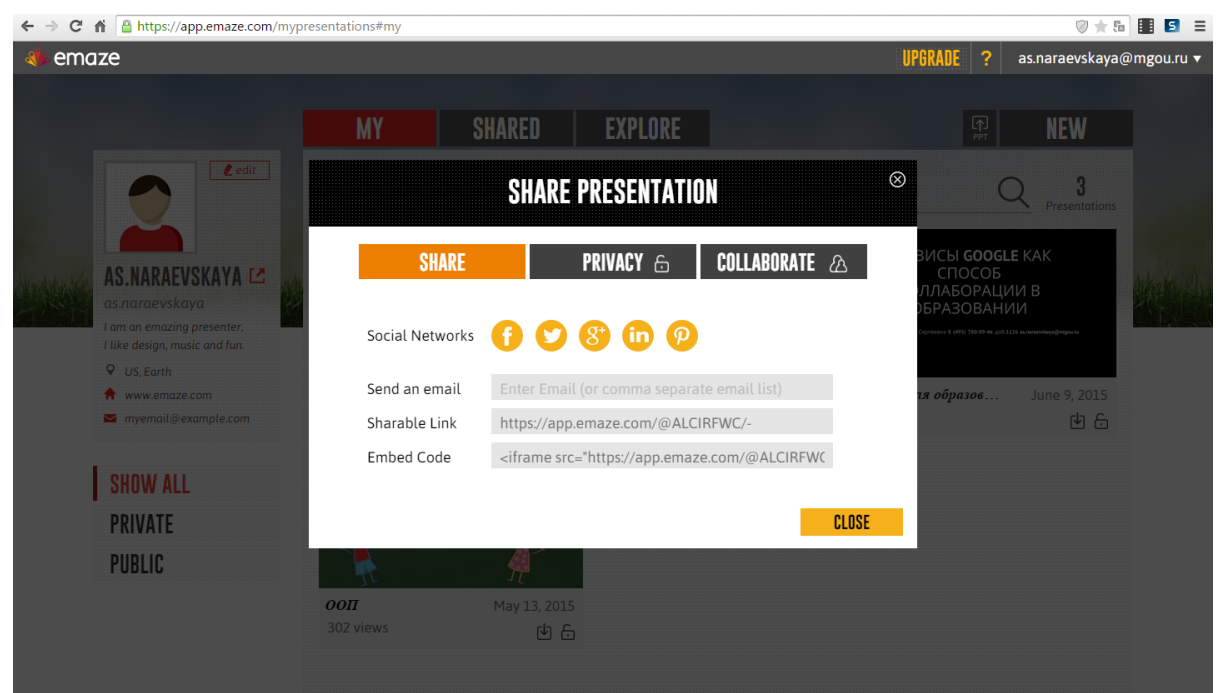

<span id="page-12-0"></span>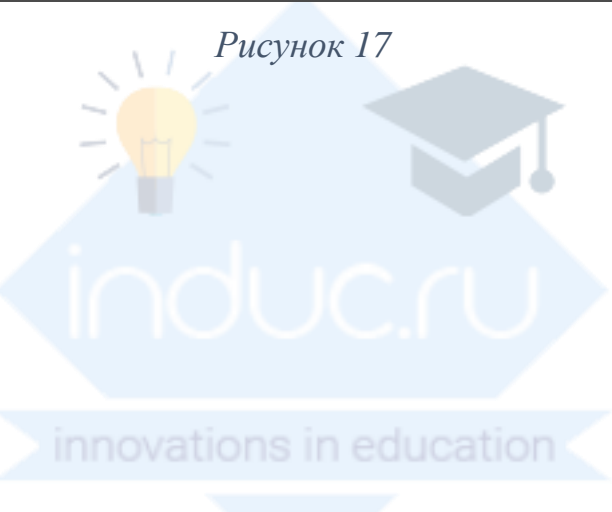